## **การเข้าใช้งานเบื้องต้นสำหรับ ผู้เชิญประชุม**

- 1. เข้าที่ URL : <https://rtafwebex.rtaf.mi.th/>
- 2. หากไม่เข้าหน้า Webex ให้คลิกที่ "More Information"

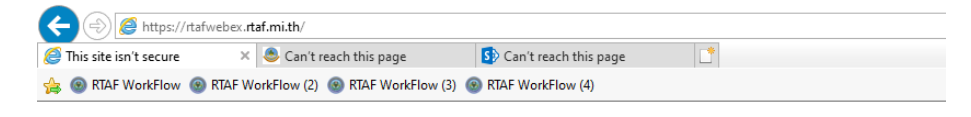

#### This site is not secure

This might mean that someone's trying to fool you or steal any info you send to the server. You should close this site immediately.

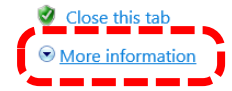

3. คลิกที่ "Go on to the webpage (not recommented)"

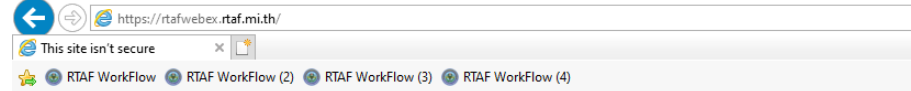

#### This site is not secure

This might mean that someone's trying to fool you or steal any info you send to the server. You should close this site immediately.

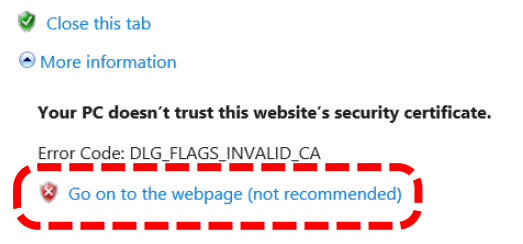

#### 4. กรอกบัญชีผู้ใช้ ดังนี้

- กรอก Email Address แบบเดียวกับอีเมล์ ทอ. ตัวอย่างเช่น somchai@rtaf.mi.th
- กรอก Password ใช้แบบเดียวกับอีเมล์ ทอ.

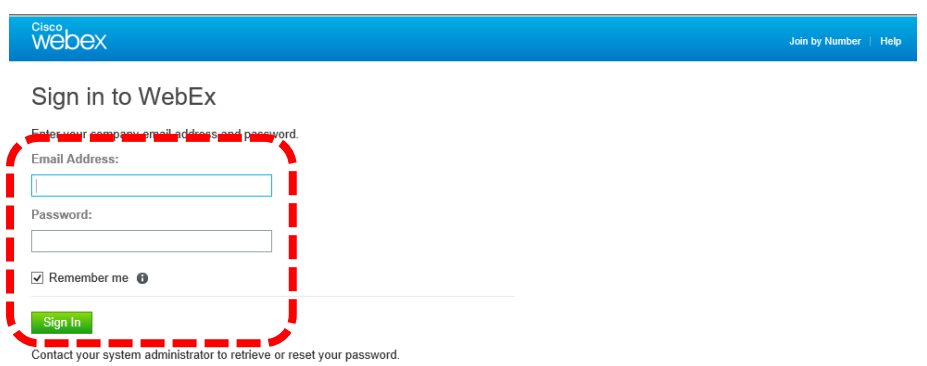

#### 5. กดปุ่ม "Meet Now"

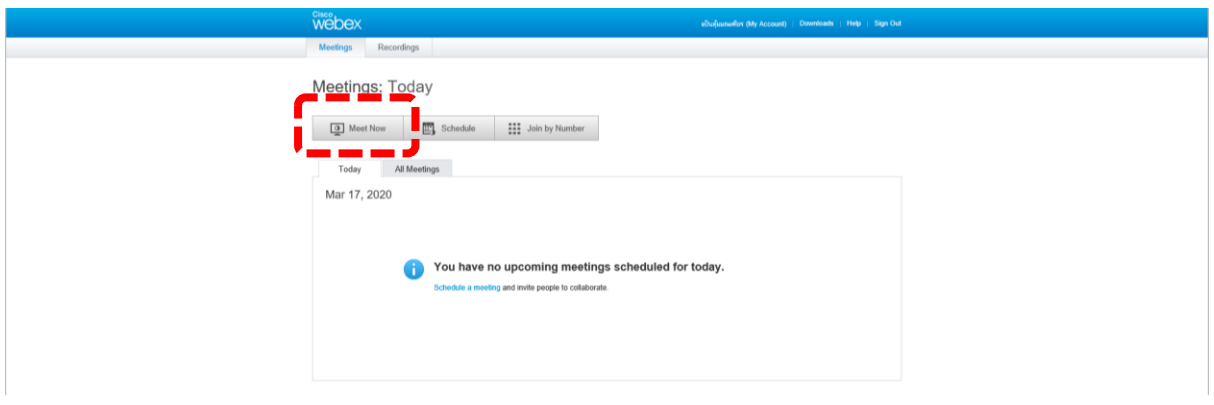

- 6. จะปรากฏหน้าจอสำหรับการตั้งค่าการประชุม
	- ในช่อง What ให้กรอกชื่อการประชุม
	- ในช่อง Who ให้กรอกอีเมล์รายชื่อผู้เข้าร่วมประชุม
	- ในช่อง Meeting Password ให้กรอกรหัสสำหรับการเข้าร่วมห้องประชุม

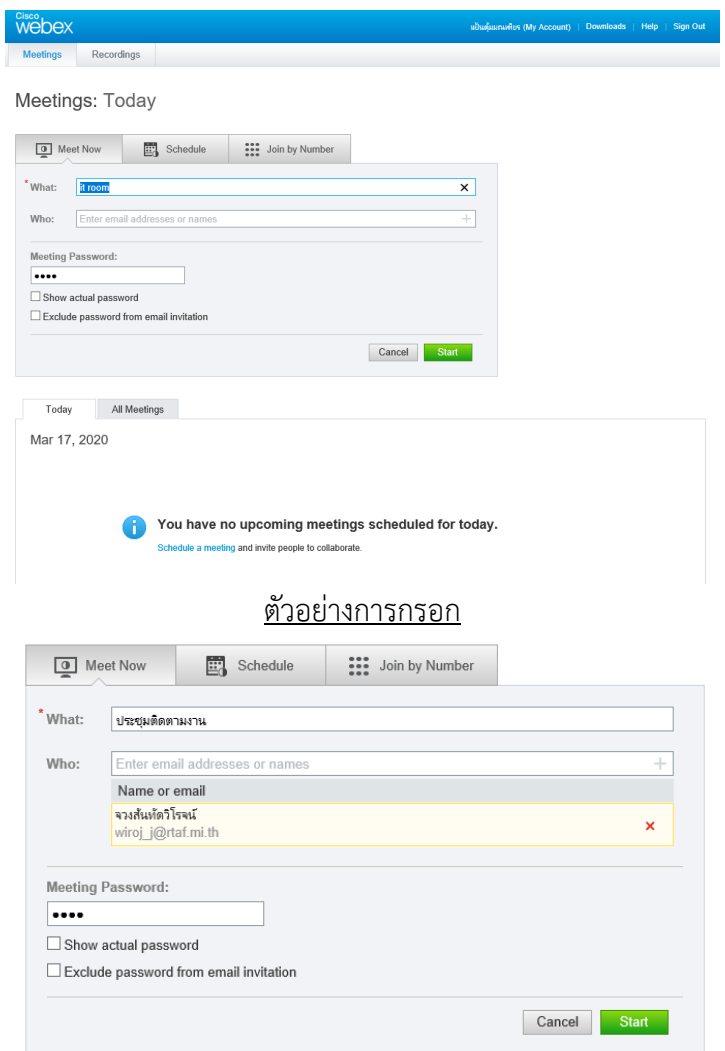

## 7. เมื่อเสร็จแล้วจะปรากฏหน้าจอดังภาพ

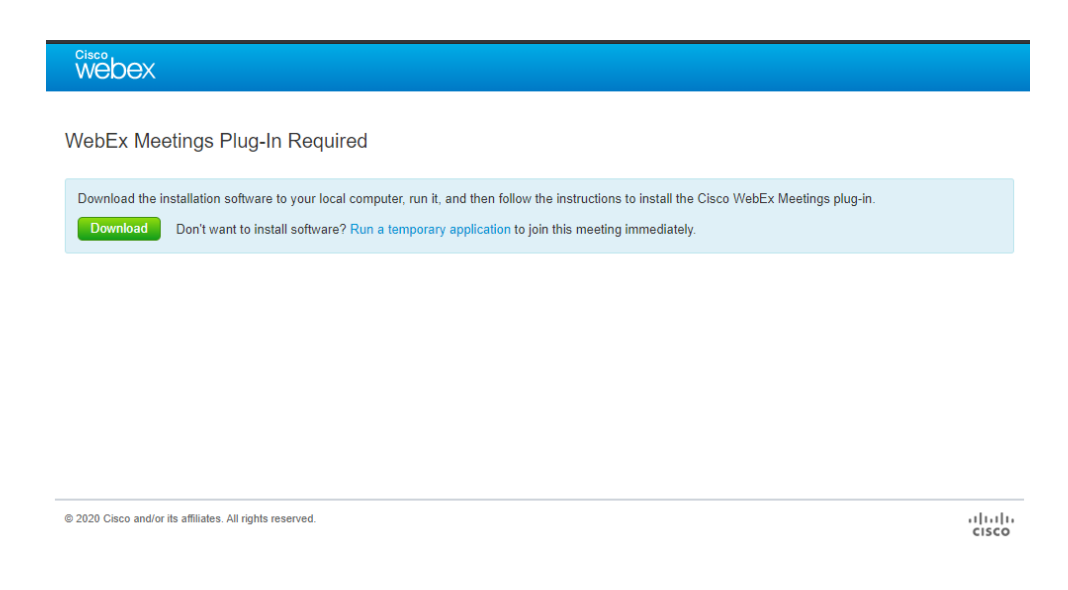

### 8. การเริ่มการประชุม

- 8.1 กรณีหากต้องการเริ่มการประชุมหลังจากสร้างเสร็จให้ดำเนินการดังนี้
	- คลิกที่ปุ่ม "Run a temporary application" ระบบจะโหลดไฟล์มาเก็บไว้ที่เครื่อง 1 ไฟล์
	- ให้เราคลิกที่ไฟล์ที่โหลดเก็บเรียบร้อยแล้ว
	- หากขึ้นหน้าจอ "Security Alert" ให้คลิกที่ปุ่ม "Yes"

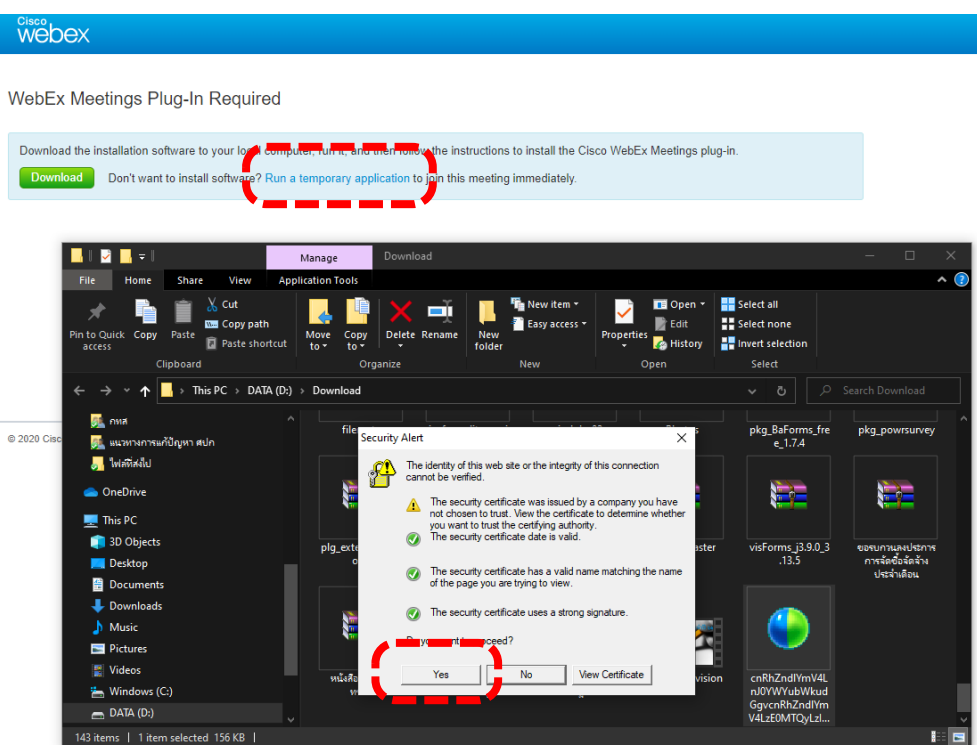

## 8.2 กรณีหากต้องการเริ่มการประชุมภายหลังหรือวันอื่น ให้ดำเนินการดังนี้ - คลิกที่ปุ่ม "Start" ในรายการประชุมที่สร้างไว้

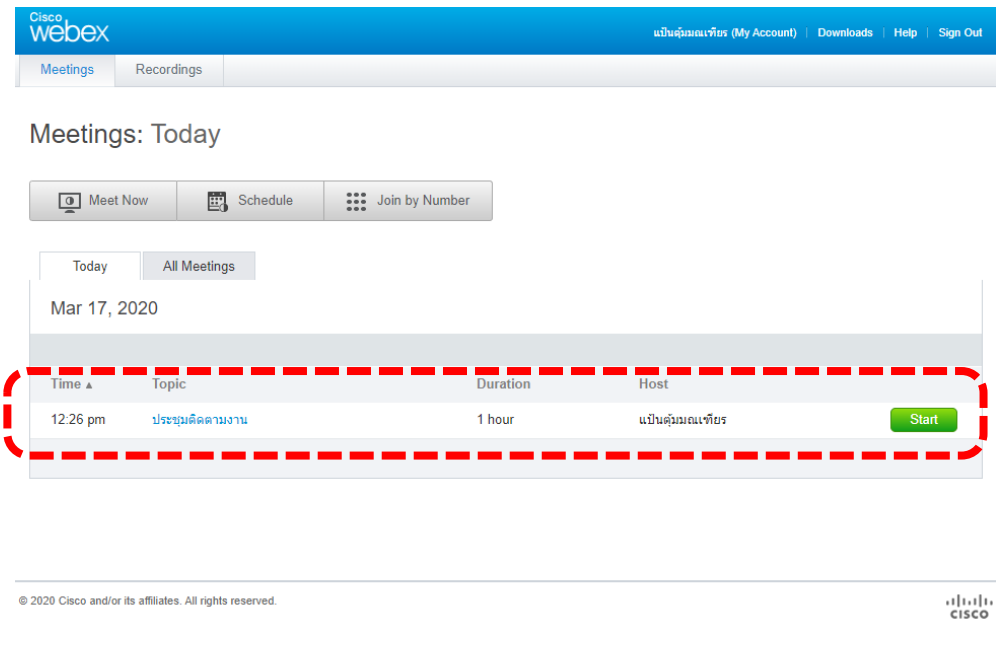

- คลิกที่ปุ่ม "Run a temporary application" ระบบจะโหลดไฟล์มาเก็บไว้ที่เครื่อง 1 ไฟล์
- ให้เราคลิกที่ไฟล์ที่โหลดเก็บเรียบร้อยแล้ว
- หากขึ้นหน้าจอ "Security Alert" ให้คลิกที่ปุ่ม "Yes"

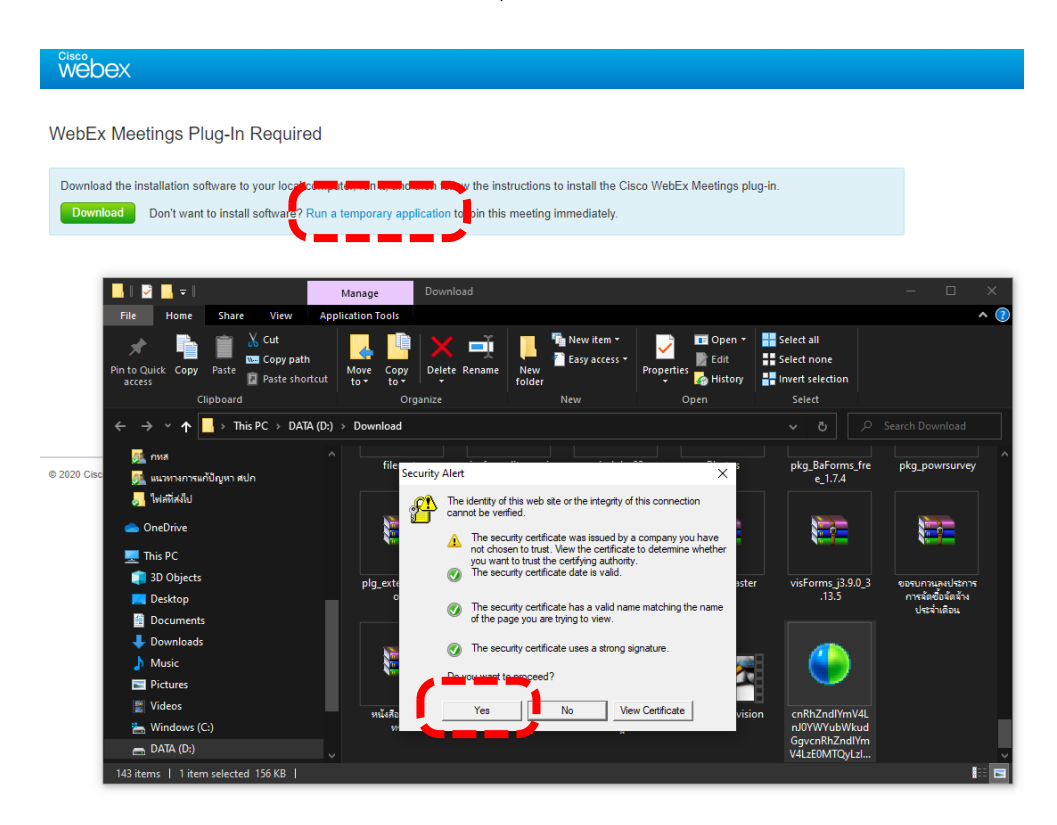

### **การเข้าใช้งานเบื้องต้นสำหรับ ผู้ถูกเชิญเข้าร่วมประชุม**

1. หลังจากที่มีผู้สร้างห้องประชุมในระบบและได้ส่ง Invite ให้กับผู้เข้าร่วมประชุมแล้ว

2. ให้ผู้ถูกเชิญเข้าร่วมประชุมตรวจสอบอีเมล์ใน **"กล่องข้อความเข้า"** แล้วคลิกที่ข้อความ **"Join the meeting"** ดังภาพ

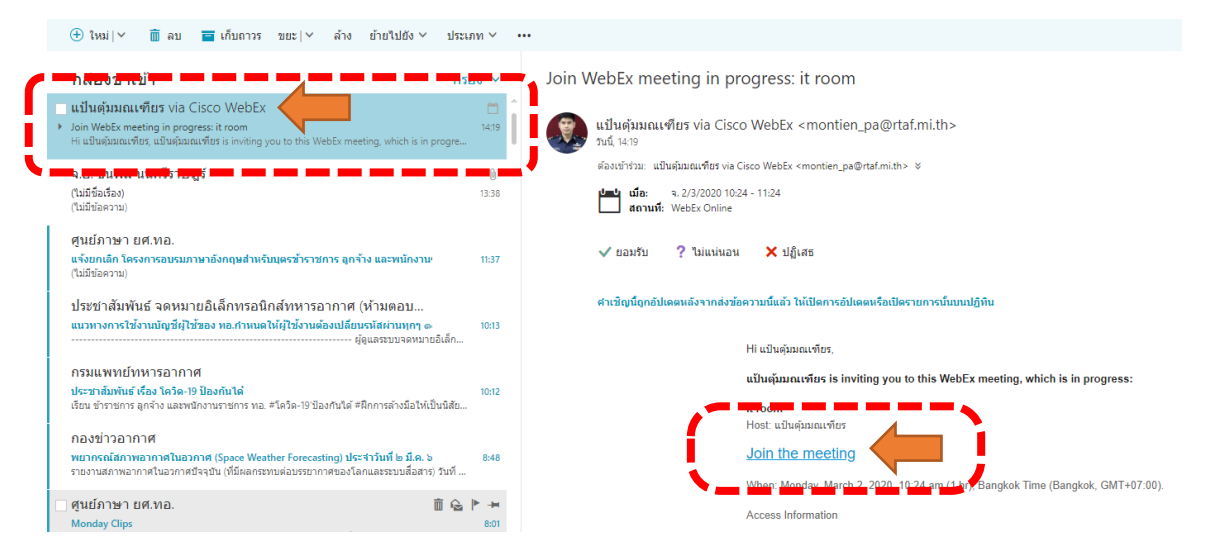

- 2. จะปรากฏหน้าจอตรวจสอบข้อมูลการเข้าห้องประชุม
	- ช่อง **"Your Name"** ให้กรอก ชื่อ นามสกุล เช่น Somchai Jaidee
	- ช่อง **"Email Address"** ให้กรอก อีเมล์กองทัพอากาศ เช่น "rtafemail@rtaf.mi.th"
	- เสร็จแล้วคลิกปุ่ม **"Join"**

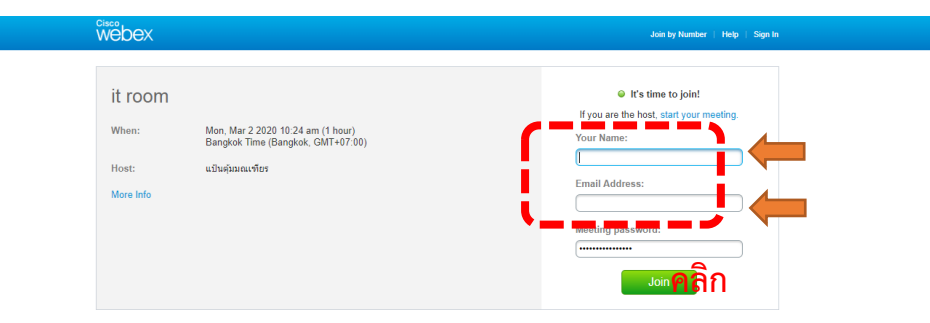

3. จะปรากฏหน้าจอ Sign In ให้กรอก "Password" เป็นแบบเดียวกับอีเมล์ ทอ. เสร็จแล้วกดปุ่ม "Sign In"

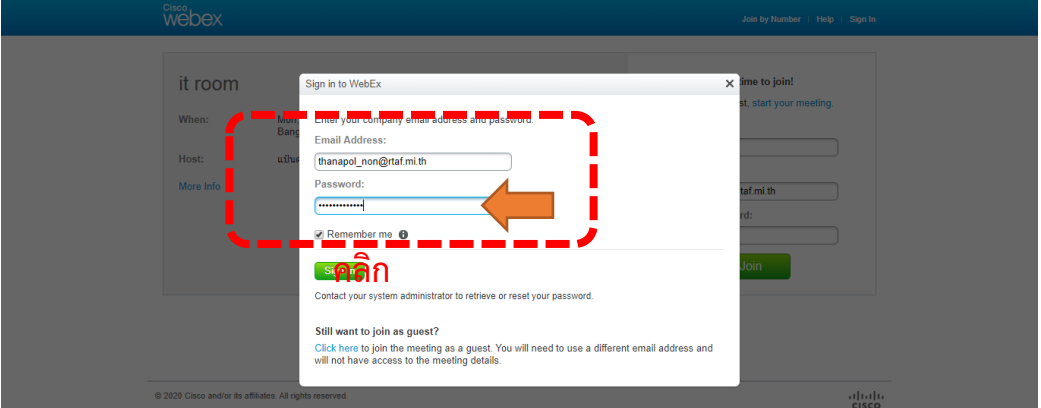

4. คลิกที่ลิงค์ **"Run a temporary application"** เพื่อดาวน์โหลด Agent สำหรับเข้าร่วมประชุม

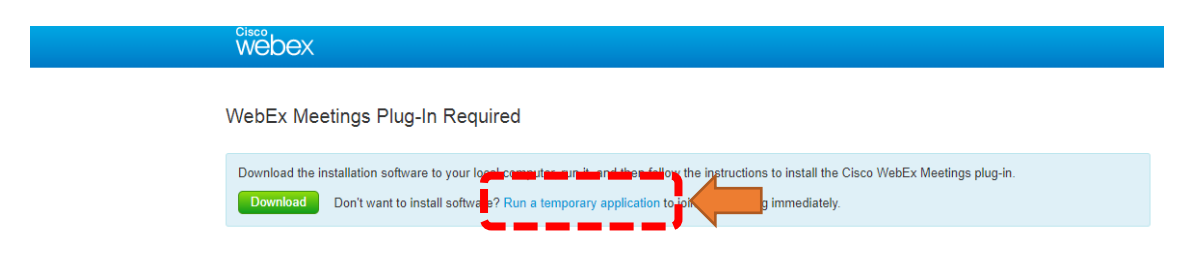

5. เมื่อดาวน์โหลดไฟล์เรียบร้อย ให้คลิกไฟล์ที่ไฟล์ที่โหลดไว้เสร็จแล้วคลิกปุ่ม "Run"

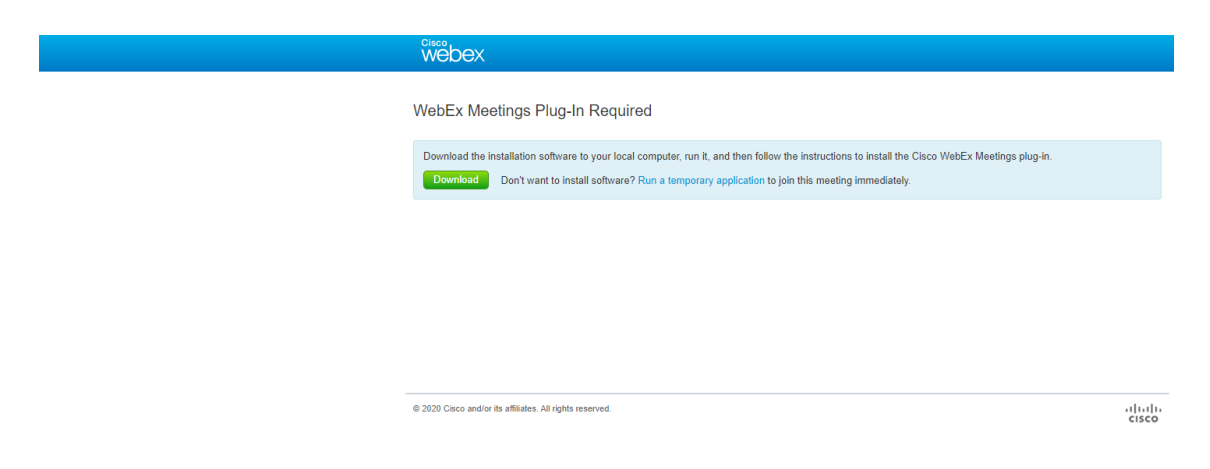

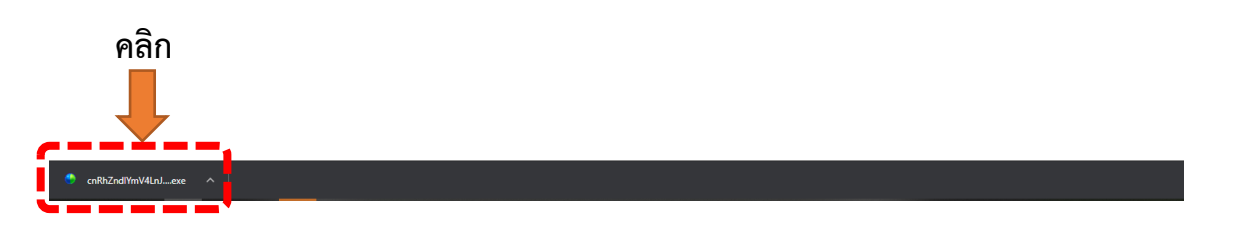

## 6. คลิกที่ปุ่ม **"Run"**

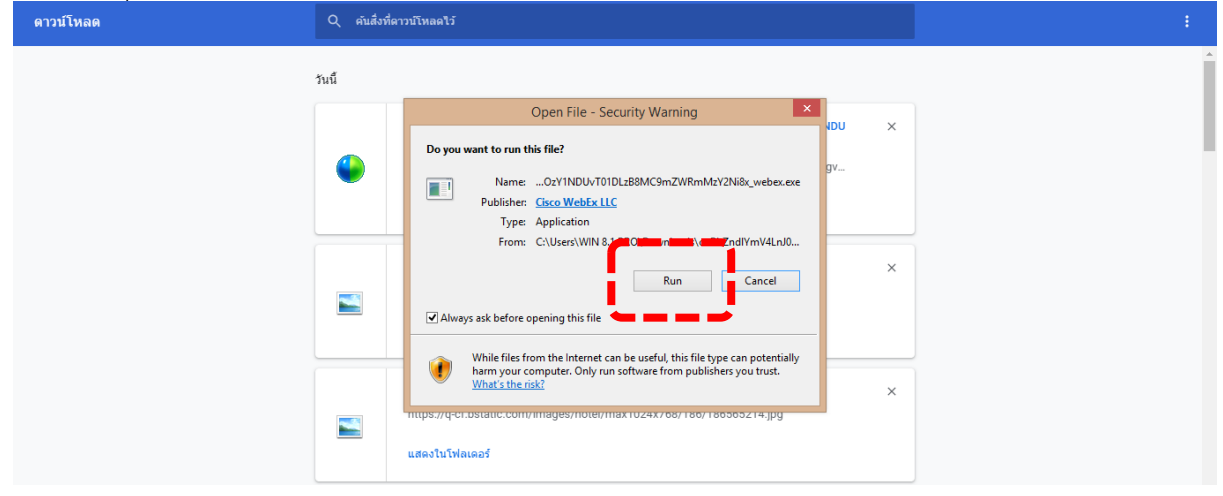

# 7. คลิกที่ปุ่ม **"Yes"**

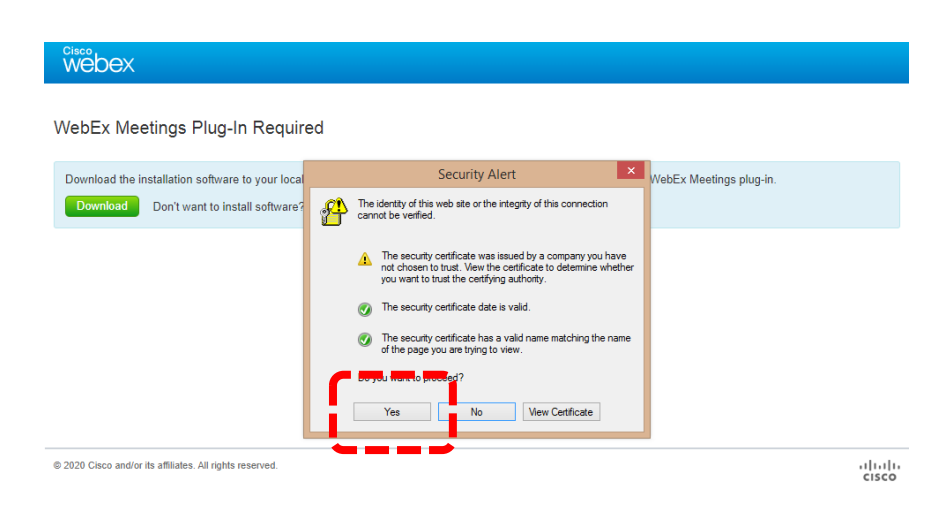

8. จะพบกับหน้าจอหลักสำหรับเข้าร่วมประชุม

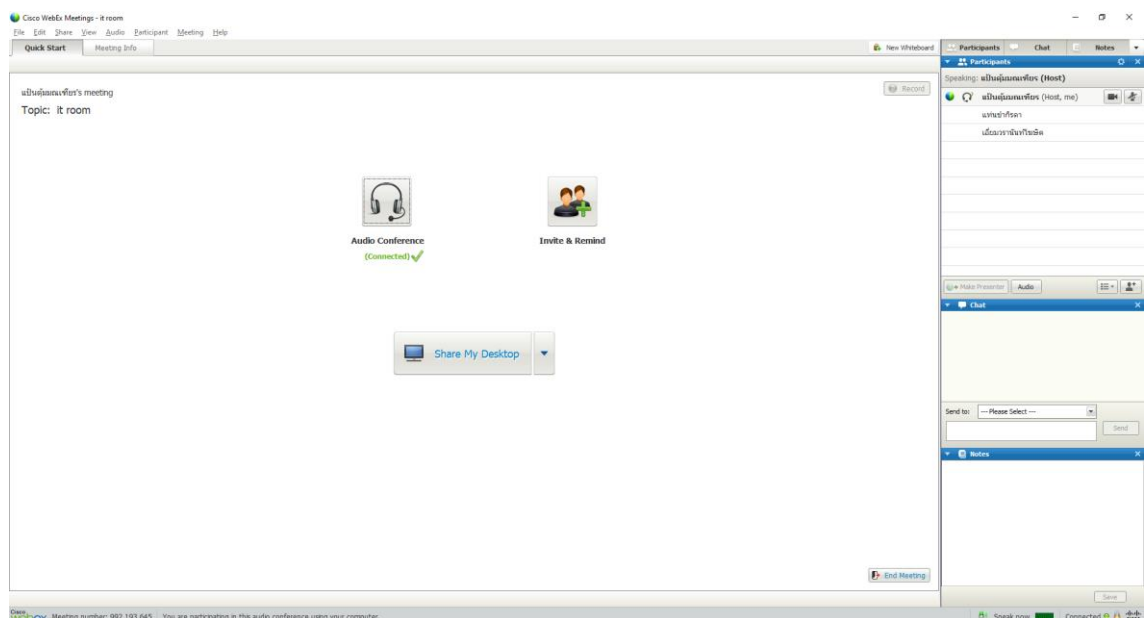